## **How to generate users' own head-cortex models**

- Generate boundary element models in CURRY6 for Windows (Compumedics, Inc.)
- Export the boundary element data to ASCII-format data files (\*.sxx extension, please refer to the CURRY6 manual)
- You can export four data files (e.g., scalp.sxx, skull.sxx, brain.sxx, and cortex.sxx). The first three data files are boundary element models (3-layer model) and the last one is a refined cortical surface model. Please download an example dataset at http://www.cometstool.com
- Download executable files at the Comets download site and save them to a temporary folder with arbitrary name. Move the sxx files to the same folder.
- The folder should contain the following files.

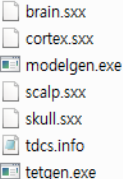

- Open 'tdcs.info' file in text-editor and write the file names containing scalp surface, skull surface, brain(inner skull) surface, and cortical surface data (pls keep the order), as shown below. Then, save the file.

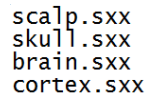

- Execute 'modelgen.exe'!!
- Then, the following files should be newly created.<br>  $\bullet$  beprode.dat a boundary dat a elem.dat a prop.dat all xvz.dat cortex\_model.txt head model tyt a cortex.dat
- Create a copy of the Comets toolbox main folder, and replace the newly generated data files with the existing ones.
- (IMPORTANT) In the Comets toolbox main folder, you have to delete 'irowicol.da0' file. Otherwise, you cannot get accurate FEM solution. The file is used to accelerate the analysis.
- Then, execute Comets in the newly created Comets folder. You can use your own headcortex model for the analysis.

(TIPS) sensor\_name\_position.txt file in the Comets toolbox folder has the information of 10- 20 electrode locations. If you want to use 10-20 electrode location information in your own head model, you have to modify the file (easy to understand).

(TIPS2) \*.sxx file from CURRY7 has somewhat different format. You can find a modified version of modelgen.exe program at the Comets download site.

If you need any help, please do not hesitate to inform us! E-mail: cometstool@gmail.com